EEA and Norway Grants Fund for Regional Cooperation

Common Challenges – Shared Solutions

Project Index No.: 2018-1-0284

**BLUE-GREENWAY: Innovative solutions for improving the environmental status of eutrophic and anoxic coastal ecosystems**

# **BLUE-GREENWAY Network**

# *User's Guide*

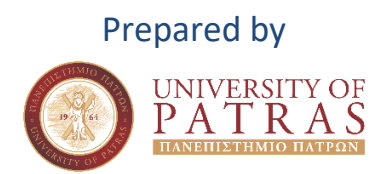

**Iceland**  $\mathbb{H}^{\perp}$ <br>Liechtenstein Norway grants

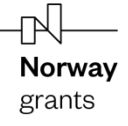

# **Table of Contents**

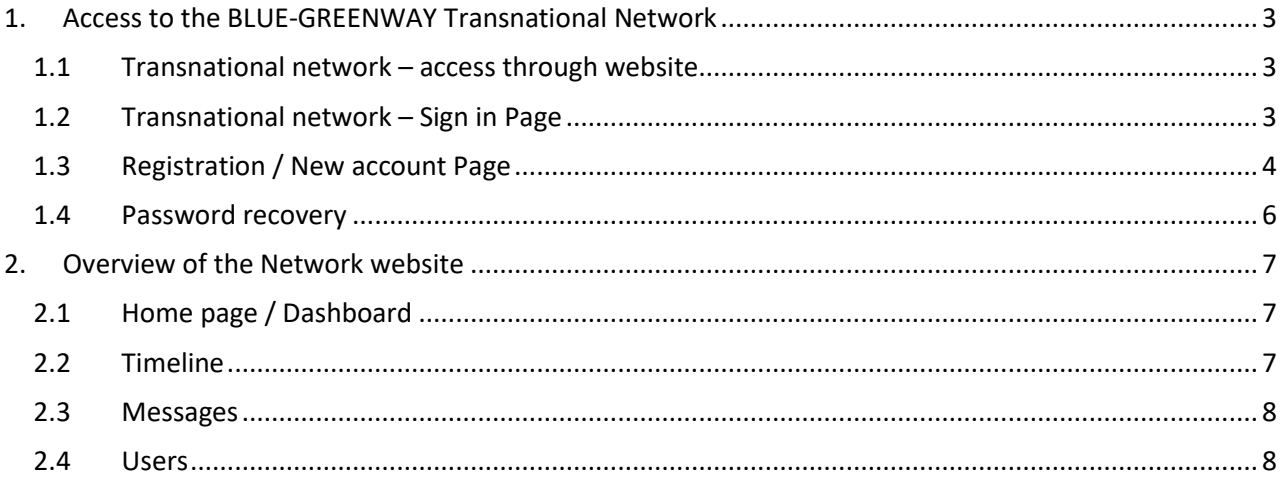

# List of Figures

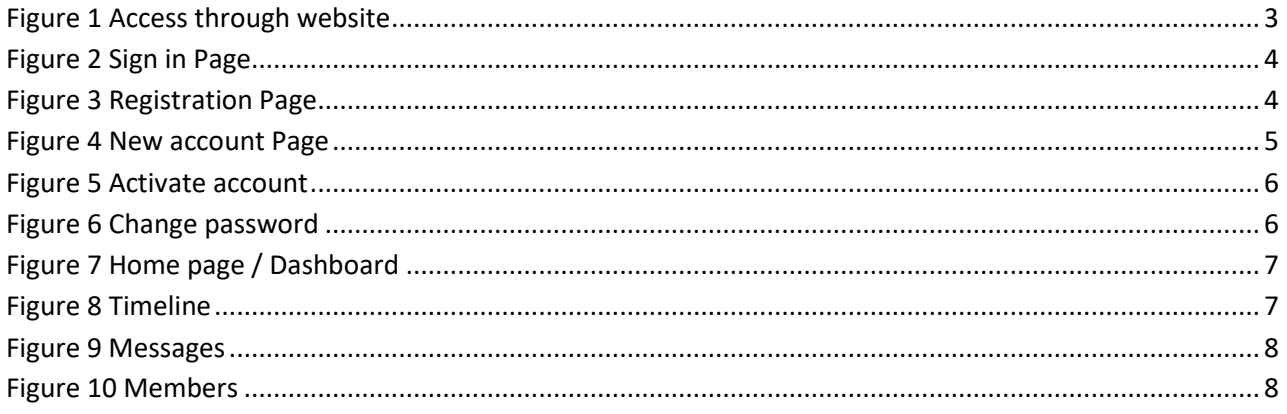

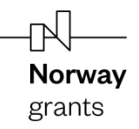

# <span id="page-2-0"></span>**1. Access to the BLUE-GREENWAY Transnational Network**

## <span id="page-2-1"></span>**1.1 Transnational network – access through website**

Access to the BLUE-GREENWAY Transnational Network can be granted through the website that was created for the BLUE-GREENWAY tools [\(http://blue-greenway.upatras.gr/\)](http://blue-greenway.upatras.gr/).

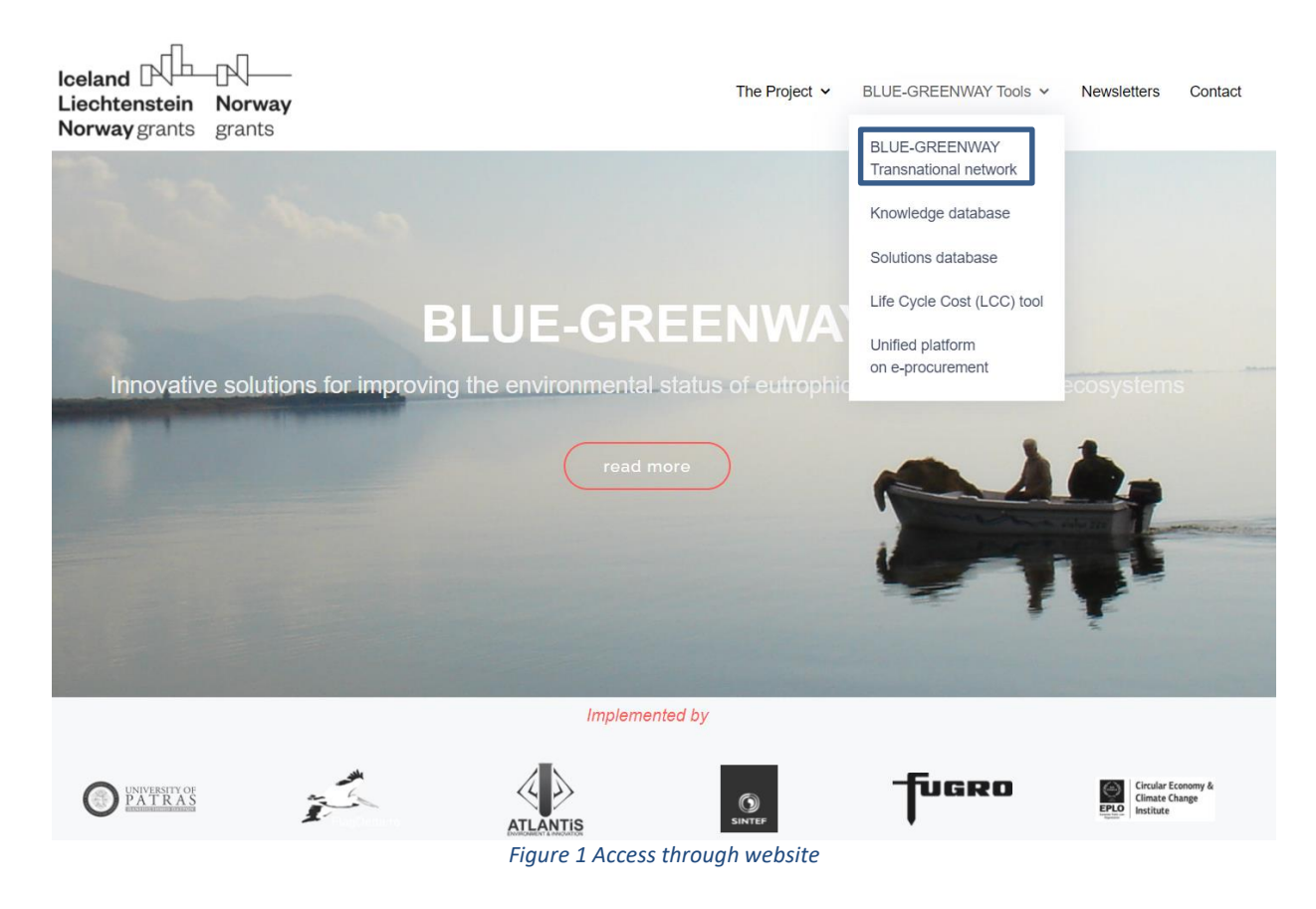

# <span id="page-2-3"></span><span id="page-2-2"></span>**1.2 Transnational network – Sign in Page**

To sign in the network, go to <http://blue-greenway.upatras.gr/authentication/register> and enter your username and password as instructed. You will be redirected to the main page website.

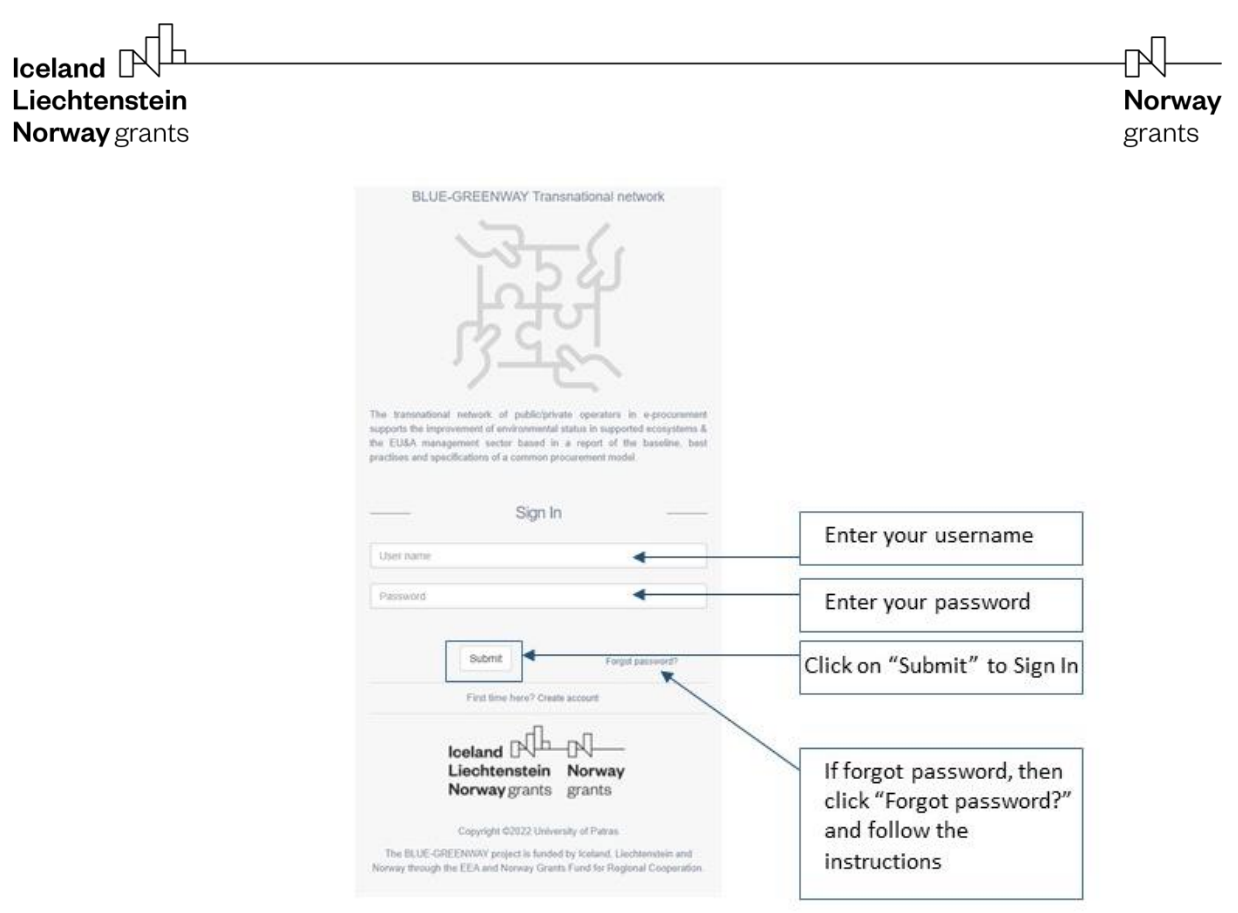

#### *Figure 2 Sign in Page*

# <span id="page-3-1"></span><span id="page-3-0"></span>**1.3 Registration / New account Page**

To access the website, you'll need a user account, in order to create a new one, click on "Create new account" located on the home screen. Once the new page loads, fill in all required fields (marked with an asterisk), read the Terms of Service and mark the checkbox, then hit "Create new account"

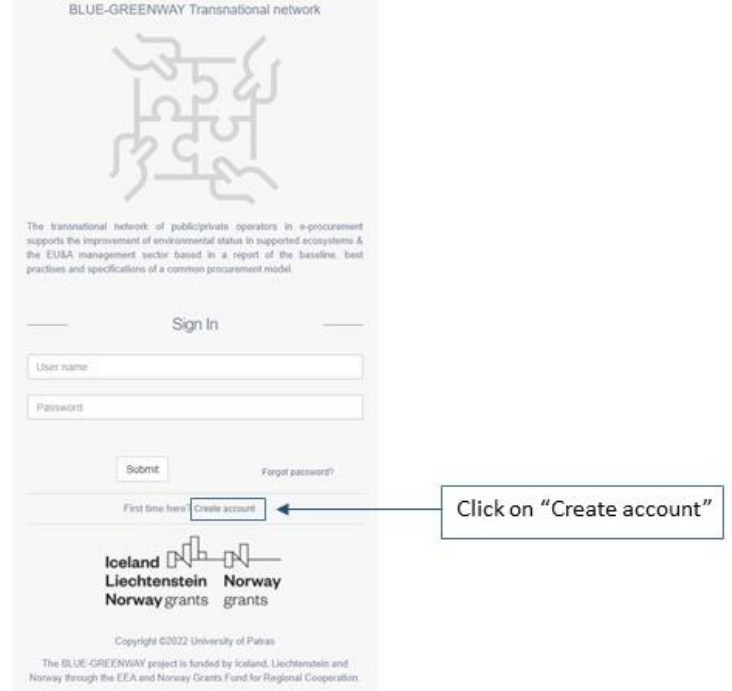

<span id="page-3-2"></span>*Figure 3 Registration Page*

# Iceland  $\mathbb{P}$ Liechtenstein Norway grants

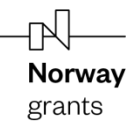

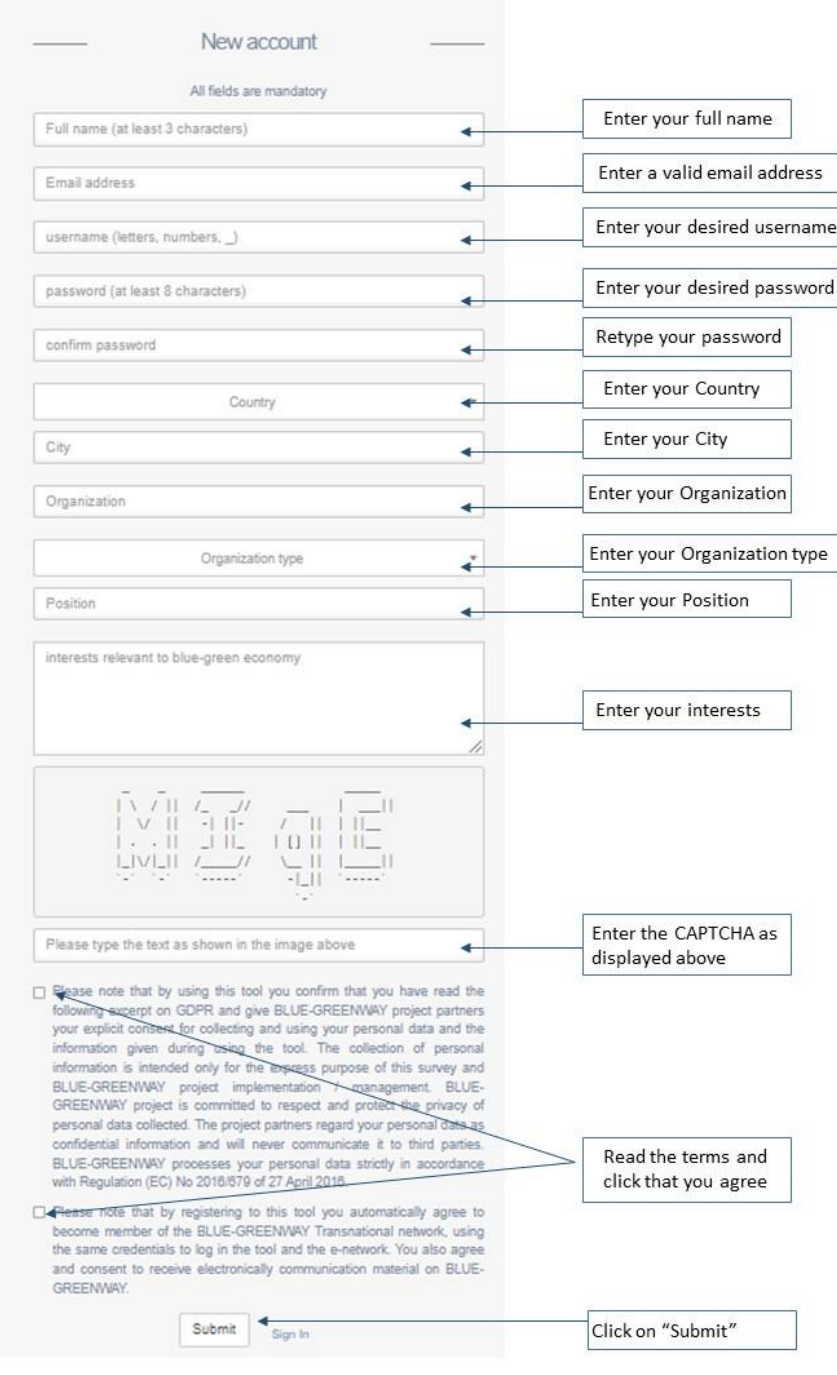

#### *Figure 4 New account Page*

<span id="page-4-0"></span>After clicking on the "Submit" button, a confirmation email is automatically sent to the user's registered email address, as illustrated in the image below.

5

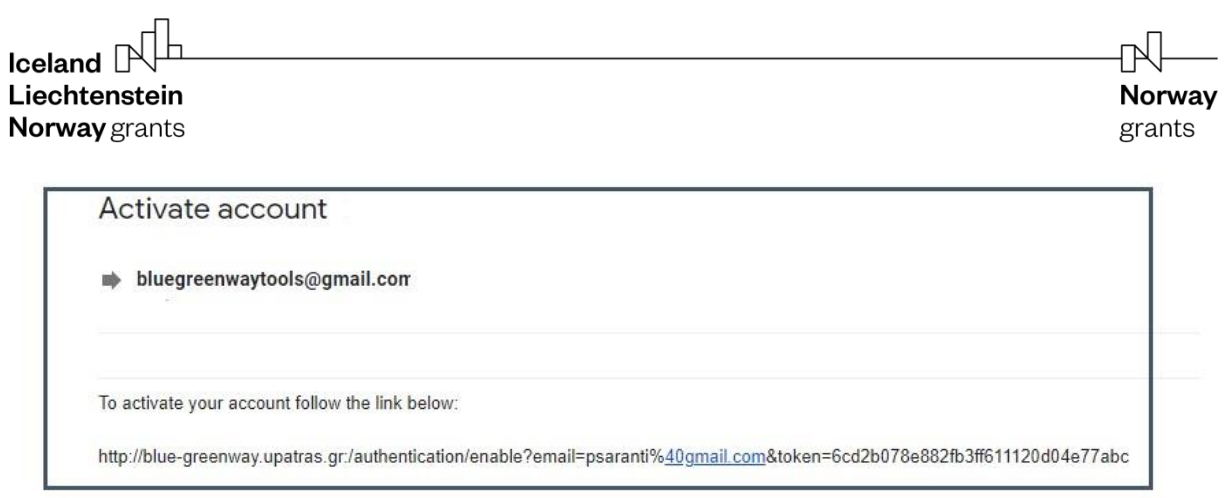

#### *Figure 5 Activate account*

<span id="page-5-1"></span>The user has to follow the instructions included in the email, click on the received link and the account will be activated. If needed, please copy and paste the link on your browser. Then the user will be able to Sign In.

## <span id="page-5-0"></span>**1.4 Password recovery**

In the event that the user forgets their password, they may open the tab titled "Forgot password" in the login form. Once they enter their email and click the button "send", they will receive an email with instructions to set a new one.

<span id="page-5-2"></span>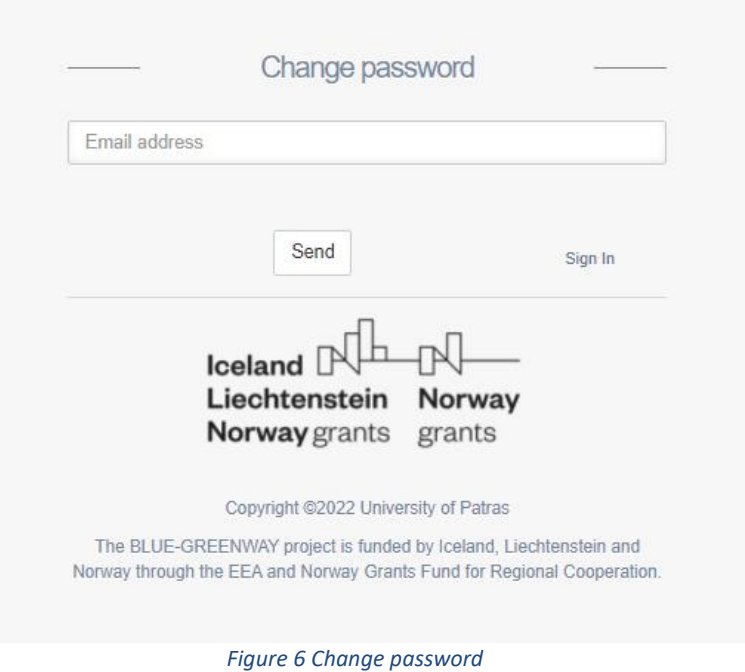

6

Iceland  $\Box$ Liechtenstein Norway grants

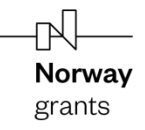

# **2. Overview of the Network website**

# <span id="page-6-1"></span><span id="page-6-0"></span>**2.1 Home page / Dashboard**

After signing in, the user will be redirected to the home page of the network.

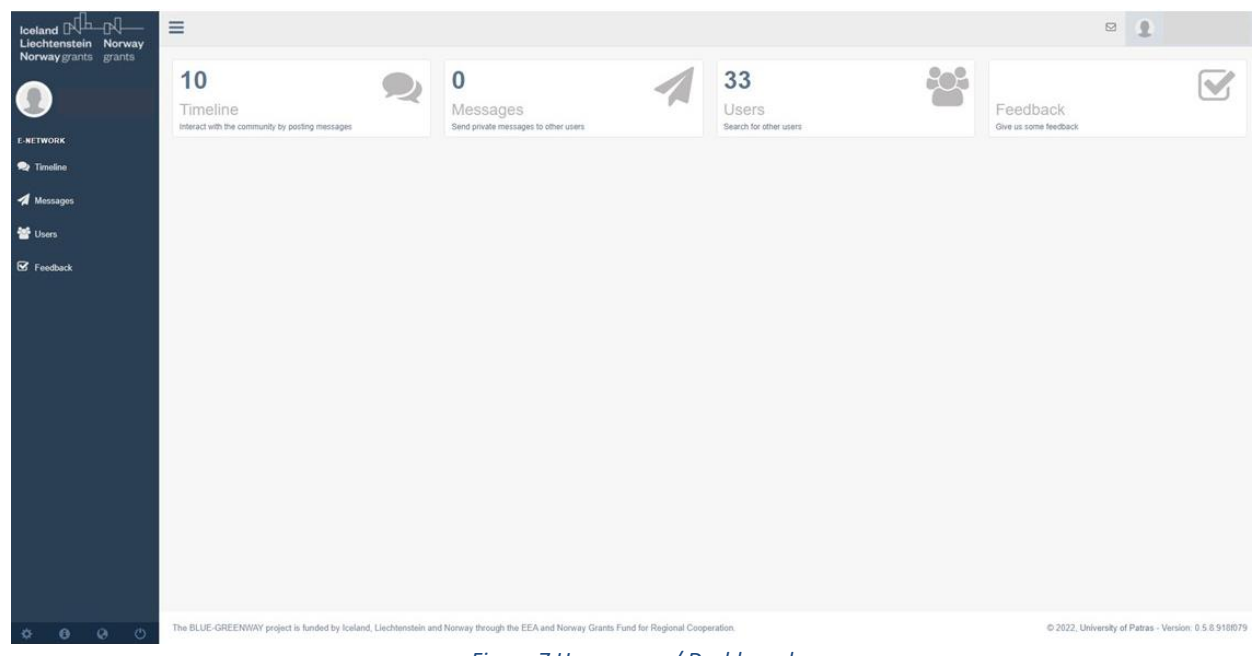

#### *Figure 7 Home page / Dashboard*

# <span id="page-6-3"></span><span id="page-6-2"></span>**2.2 Timeline**

This section lists the news created by members (newest first). The user may click on its author to view their profile. The user can also create news in this section.

<span id="page-6-4"></span>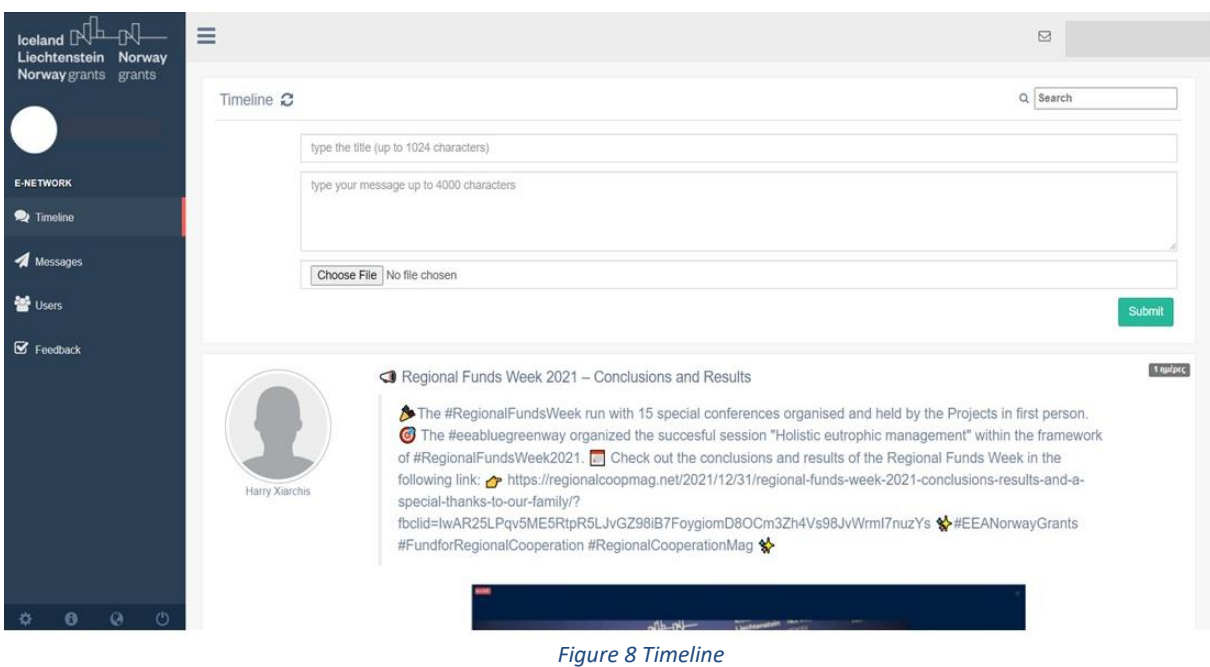

7

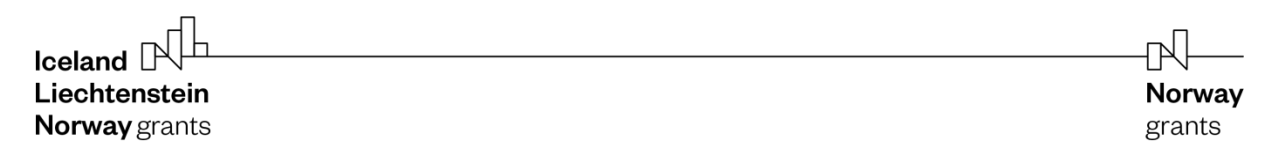

## <span id="page-7-0"></span>**2.3 Messages**

This section allows the members of the Network to send messages to each other. The user may click on window to select the member that will receive the message and compose the text.

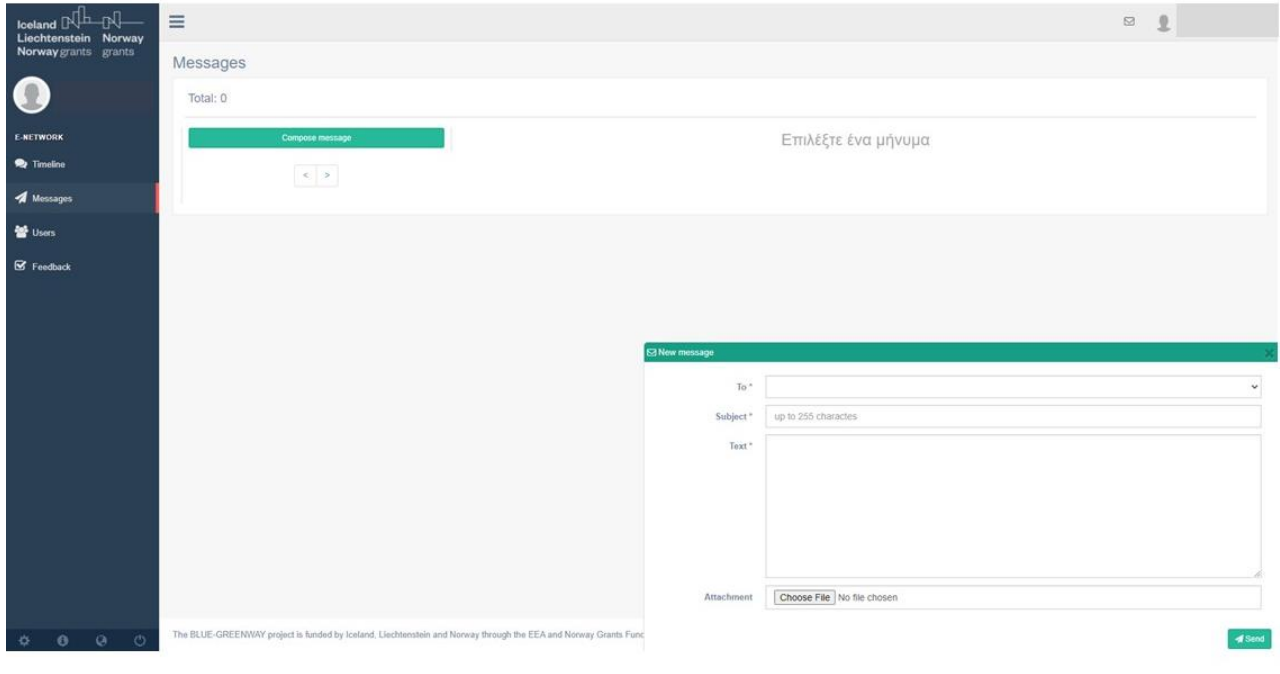

#### *Figure 9 Messages*

### <span id="page-7-2"></span><span id="page-7-1"></span>**2.4 Users**

This section lists the members of the Network. The user may click on their profile to view more information.

<span id="page-7-3"></span>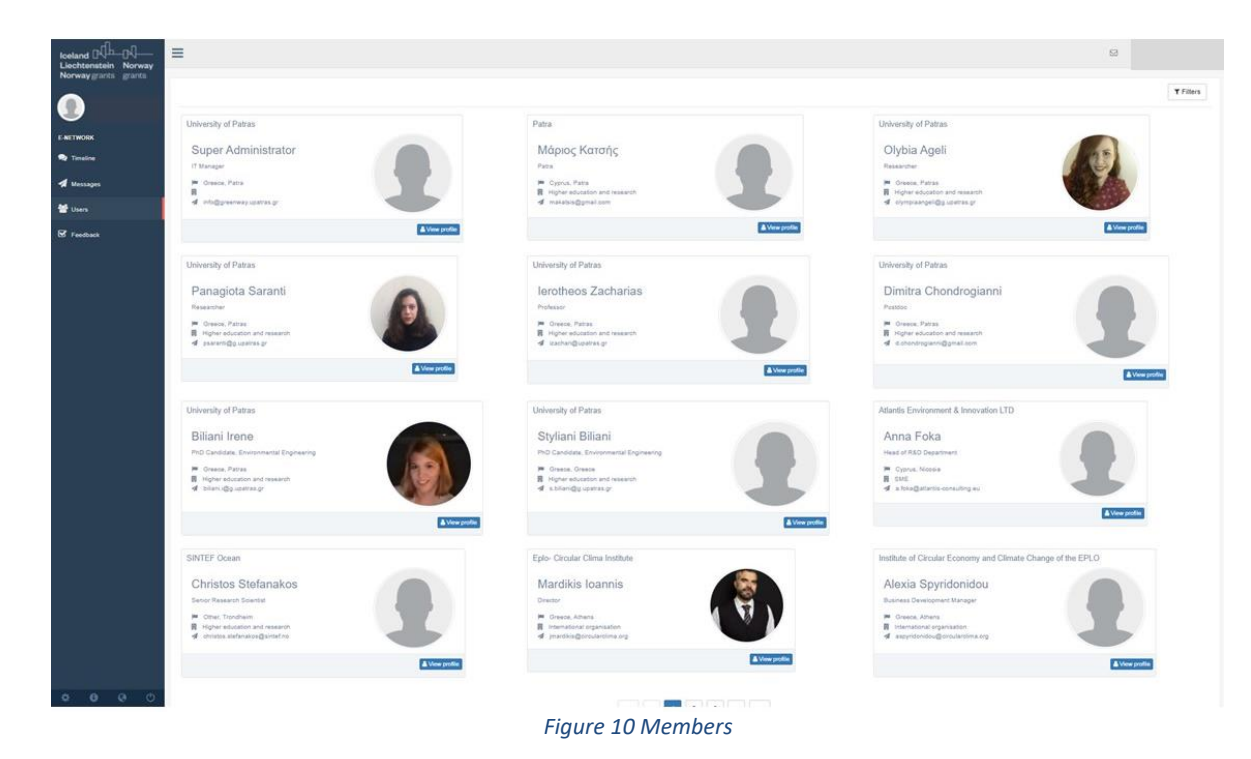